# **FCCA List Serve How-To Manual**

The FCCA List Serve is a Group on the Yahoo! web site.

On your computer, open your preferred web browser (e.g., Internet Explorer, Safari, Firefox, etc.) and type yahoo.com in the address line:

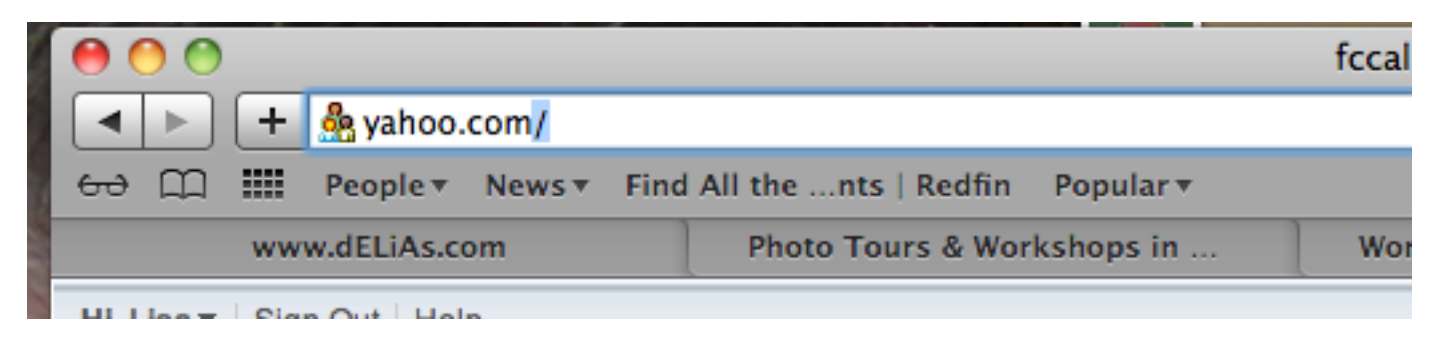

When you get to the Yahoo web site, sign in using a Yahoo account.

## **Creating a Yahoo Account**

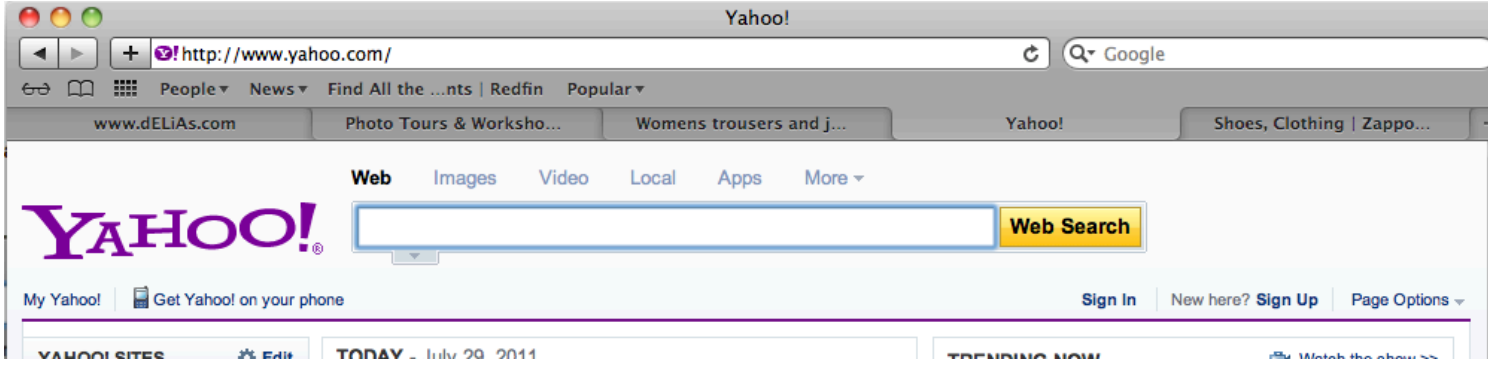

If you do not already have a Yahoo account, you can create one by selecting Sign Up:

When you select Sign Up, the following screen is displayed:

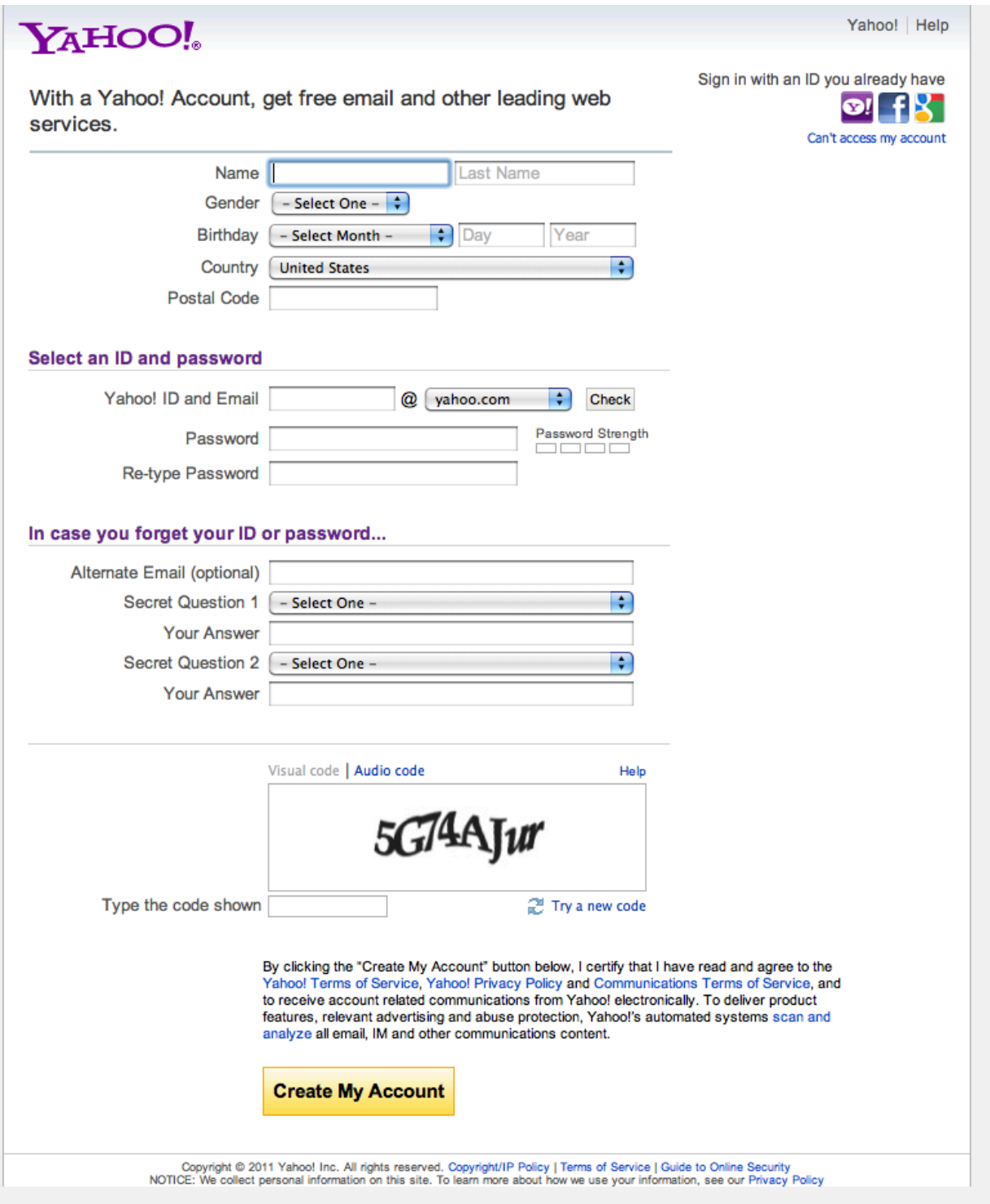

In the first section, fill in your First and Last Names, Gender, Birthday, Country, and Postal Code accurately. This information will not show up on in the list serve itself.

Next, create a Yahoo ID. This is the ID you will use to log in to Yahoo.com and to access the FCCA List Serve. You can choose to use identifying information such as your own name, or you can choose a name that means something only to you, such as "superstar123". Your log in ID will be <name-you-chose>@yahoo.com. After typing in your choice, hit the Check button to the right of the field. Yahoo checks to see that the ID is available and not currently used by someone else. The ID you choose is what will show up on messages you post to the FCCA List Serve.

When you have a valid ID, select a password. To the right of the Password field is a Password Strength box. You should select a strong password, which is usually a combination of letters and numbers and sometimes punctuation marks. When you are satisfied with the strength of your password, retype it in the Re-Type Password field.

Select two security questions and the appropriate answers in case you forget your Yahoo ID or password and have to have it reset.

Finally, enter the security code you see on your screen, exactly as you see it.

Hit the Create My Account button.

# **Logging in To Your Yahoo Account**

To log in to your Yahoo account, select Sign In:

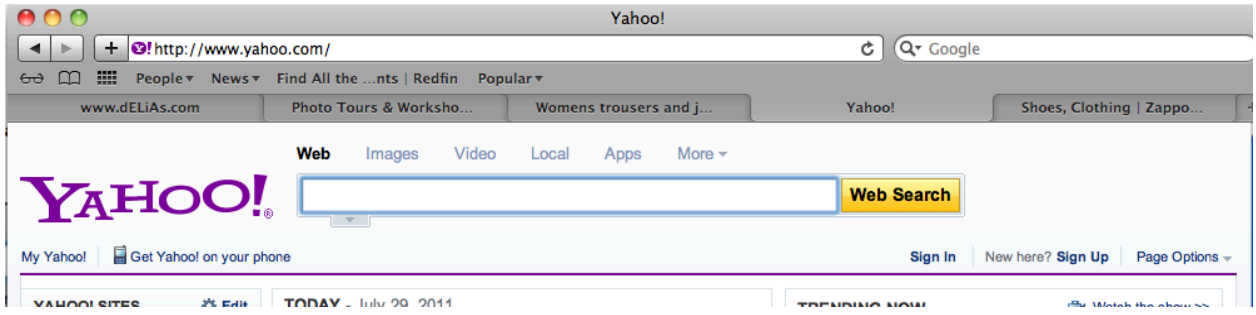

The following screen appears:

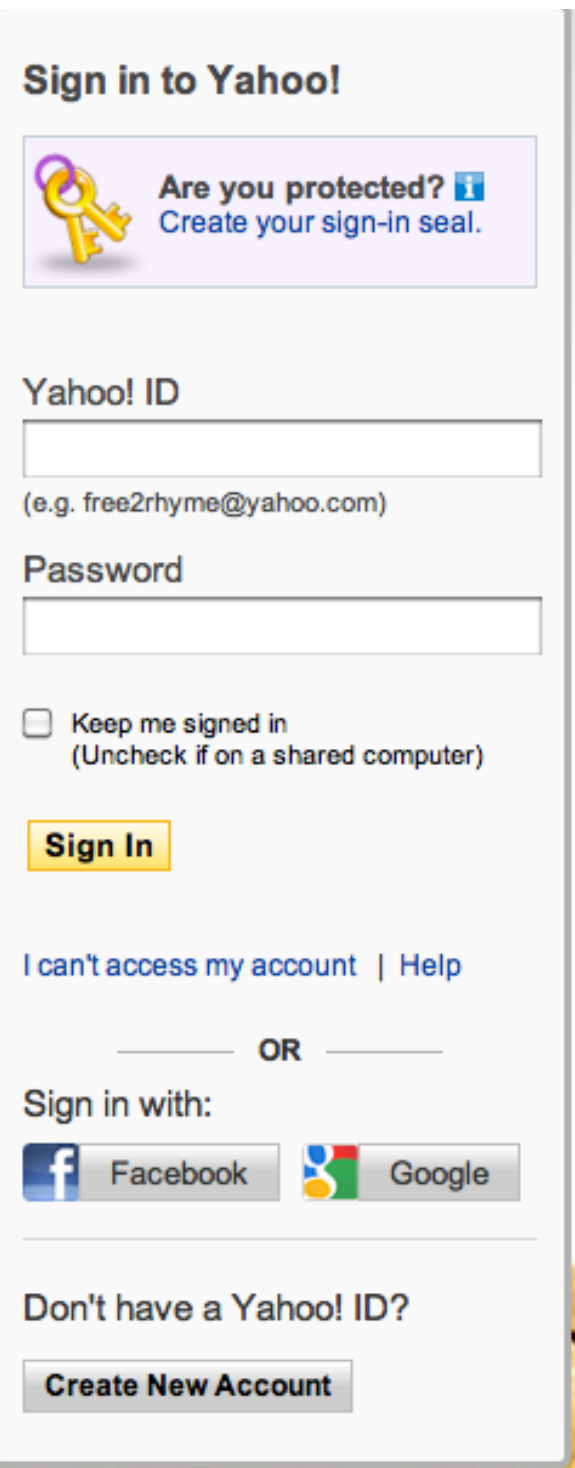

Type your Yahoo ID and password in the appropriate fields and hit Sign In.

### **Finding the FCCA List Serve**

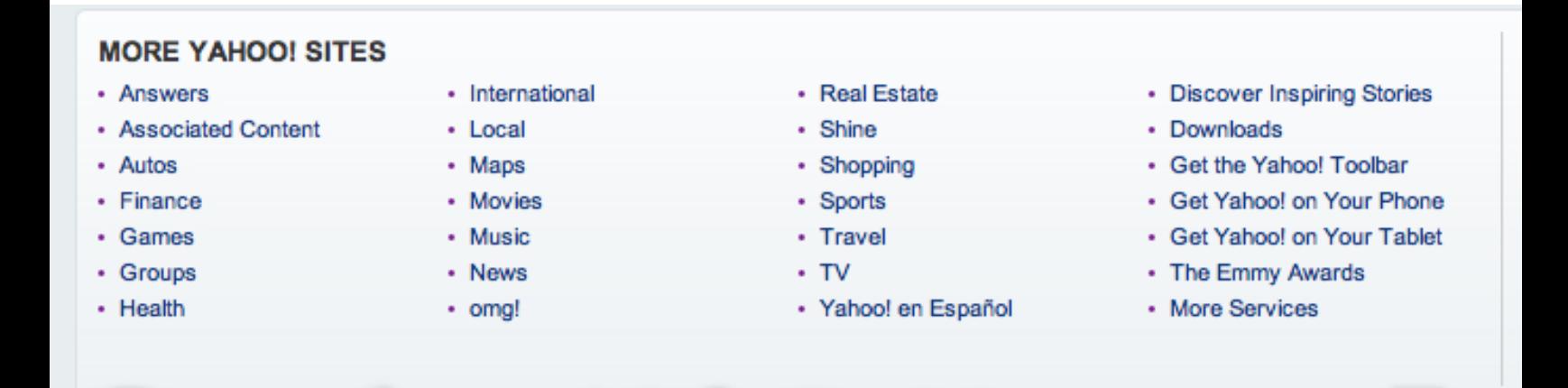

Scroll to the bottom of the Yahoo.com site to the heading MORE YAHOO! SITES: Select Groups to display the Yahoo! Groups page. Then type fccalistserve in the Find a

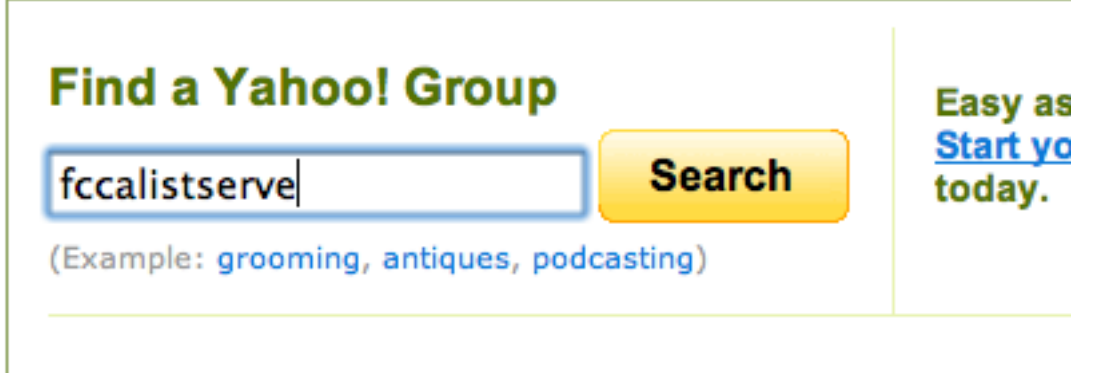

Yahoo! Group field and hit Search:

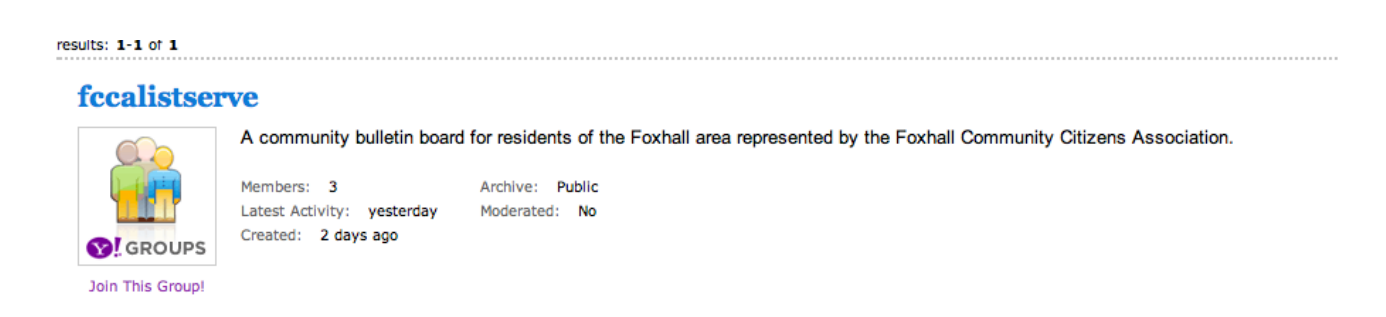

The following screen appears: To join the group, select Join This Group.

#### The Join This Group screen appears:

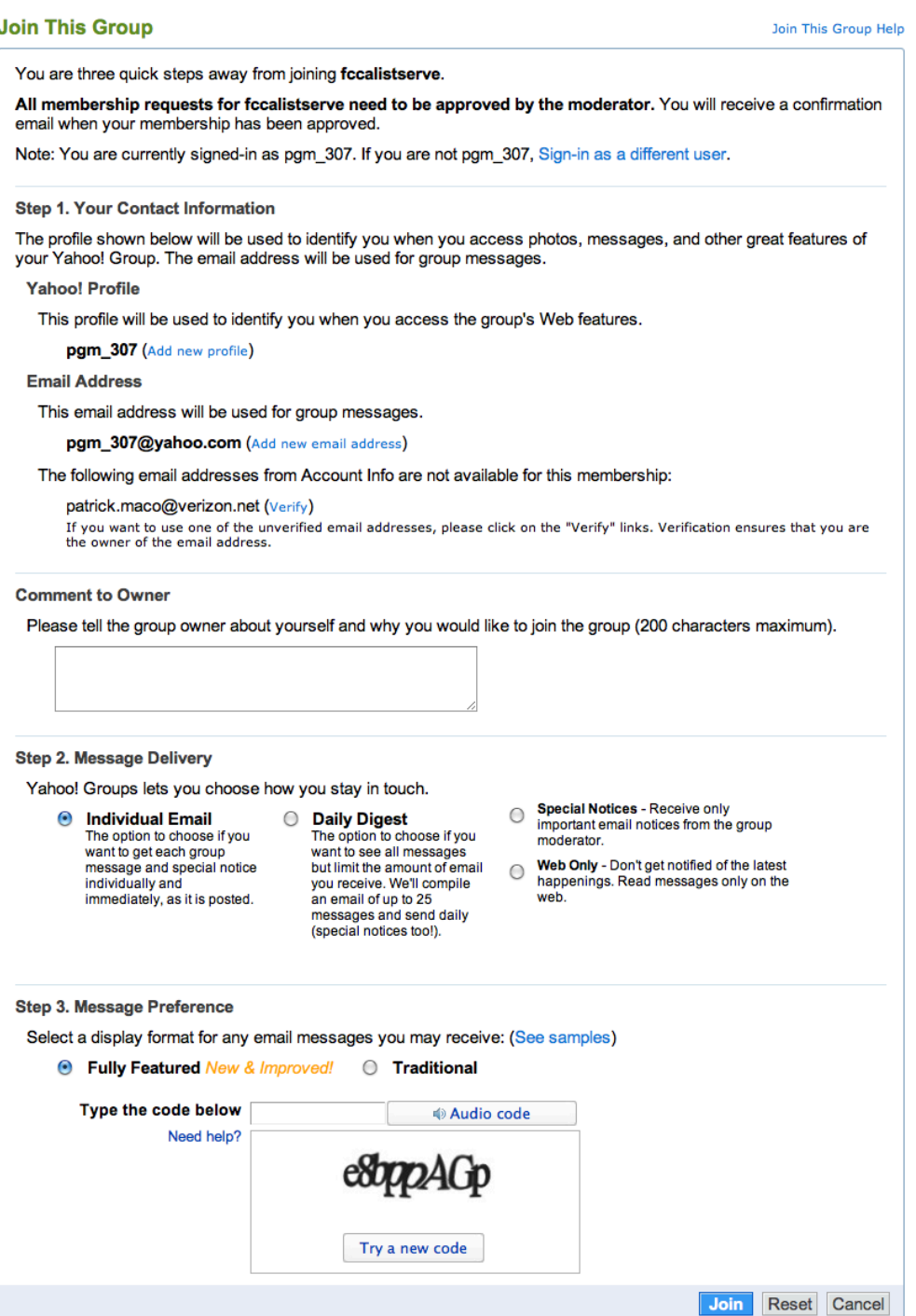

In Step 1, verify your contact information, modifying as necessary. In the Comment to Owner box, please enter your full name and street address. This information is only for the Moderators to identify you; it will not show up on messages you post to the FCCA List Serve.

In Step 2, select how you want to receive messages. We recommend the Daily Digest to receive only 1 email message each day.

In Step 3, select the display format, then type in the security code and press Join at the bottom right-hand corner of the screen.

When you press Join, a request is sent to the Moderators, who must approve your membership. Please be patient; the moderators will only be checking requests and post periodically.

You will receive an email message when a Moderator approves your membership. At that point, you can read and post messages.

### **Reading a Message**

When you enter the fccalistserve group, you will see the Home screen, which contains all messages for the last 7 days. It will look similar to the following:

#### **Membership Pending**

Membership Pending Help

Your membership request has been submitted to the group fccalistserve! You will receive a confirmation email when your membership has been approved. Until then, you can find other groups to join or create your own by visiting the Yahoo! Groups home page.

**Back to Yahoo! Groups Home Page** 

To read a message, click on the blue subject line and the entire message will be displayed:

You will see the body of the message, the date it was posted, and the author of the message.

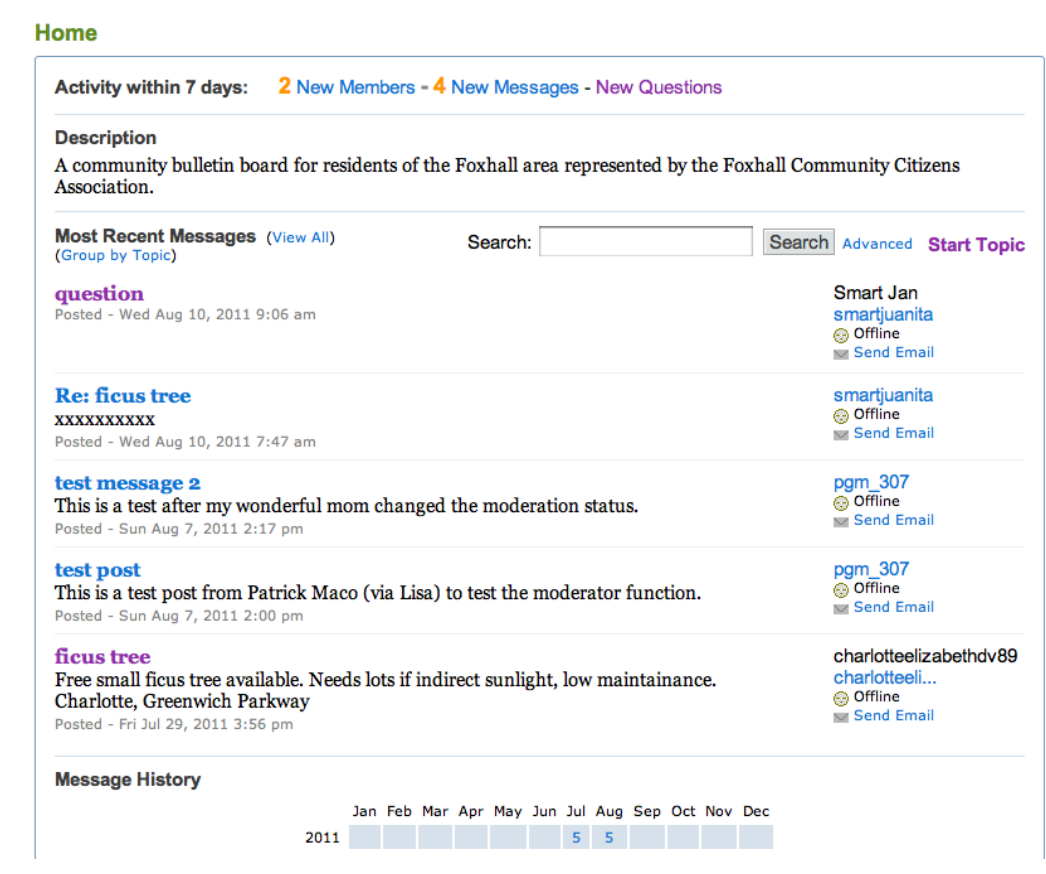

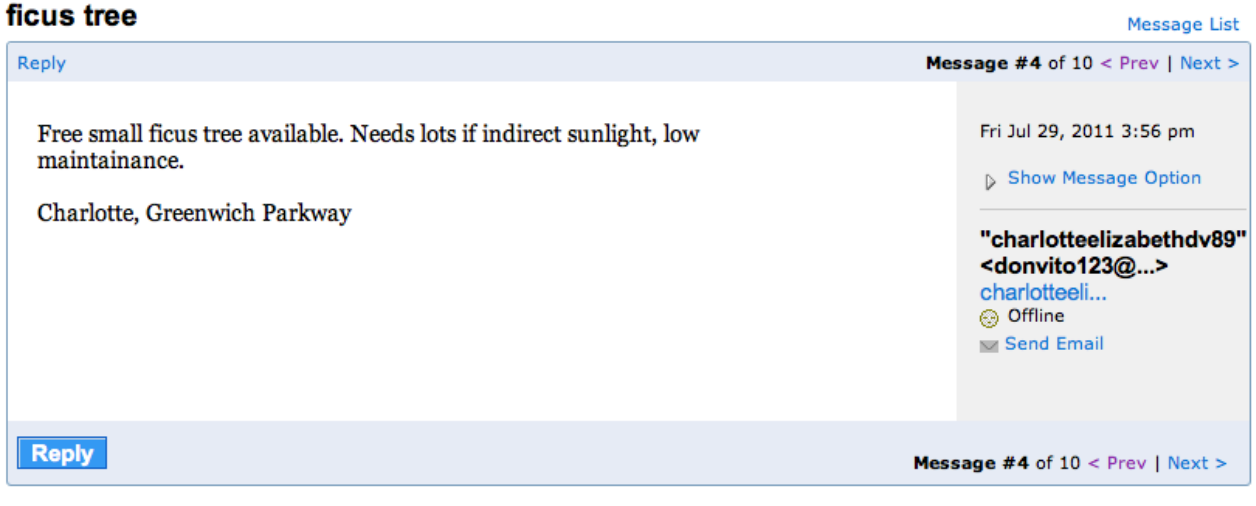

### **Replying to a Message**

To reply to a posted message, hit the Reply button and the following screen appears:

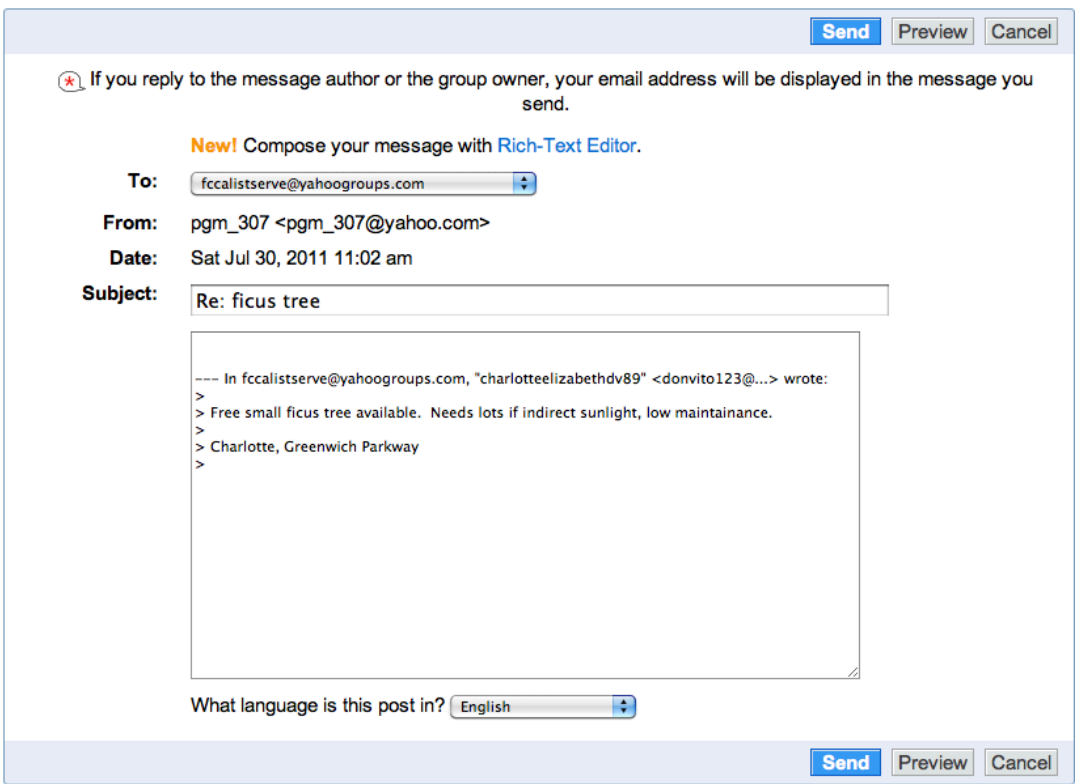

Type your text into the text box, preferably above the quoted text of the original message so the author of the message doesn't have to scroll down to find your reply.

When complete, hit Send and the following confirmation screen is displayed:

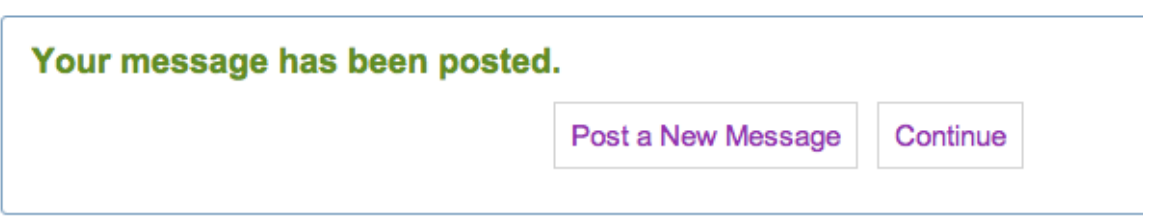

### **Posting a Message**

There are two ways to post a message to the FCCA List Serve: from the FCCA List Serve page and by sending an email message to the FCCA List Serve. In both cases, a moderator must approve the message before it is posted to the list serve.

#### **Posting from the FCCA List Serve Page**

From within the FCCA List Serve page, select Post under the Messages heading in the left-hand sidebar:

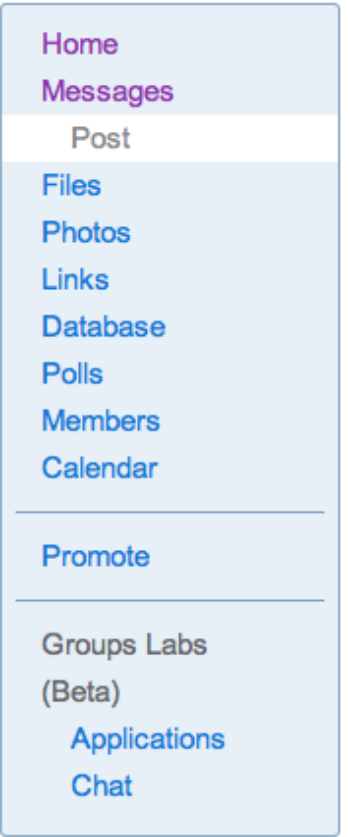

and the following screen is displayed:

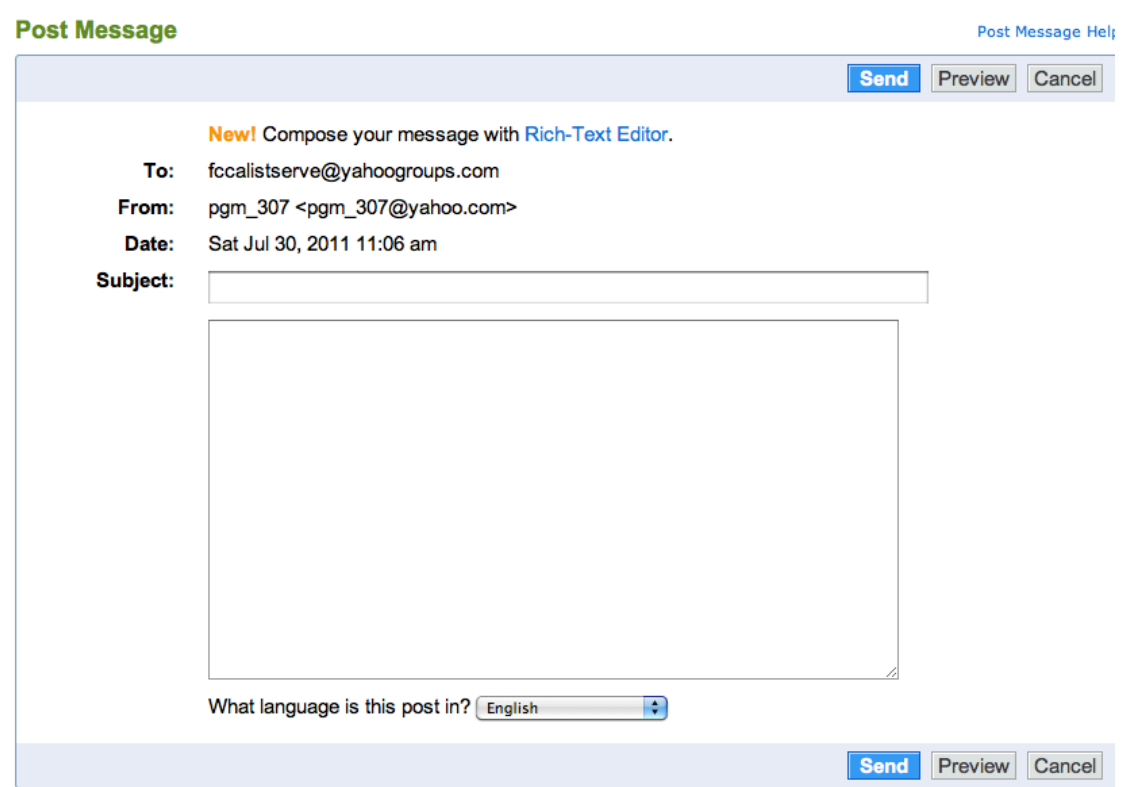

Enter a short description in the Subject box and then the body of your message in the main box. Be sure to include your first name and street name in the body of the message. When your message is complete, press Send and the following message is displayed:

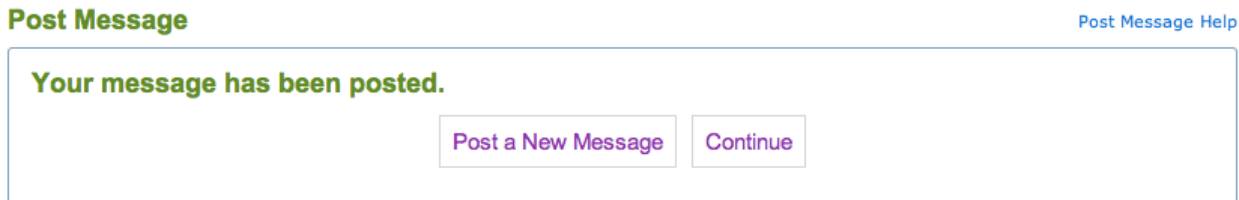

#### **Posting a Message Via Email**

The other way to post a message it to send an email message to [fccalistserve@yahoogroups.com.](mailto:fccalistserve@yahoogroups.com)

### **Deleting a Message**

To delete a message you have posted, select the message from the home screen to enter the message:

#### ficus tree

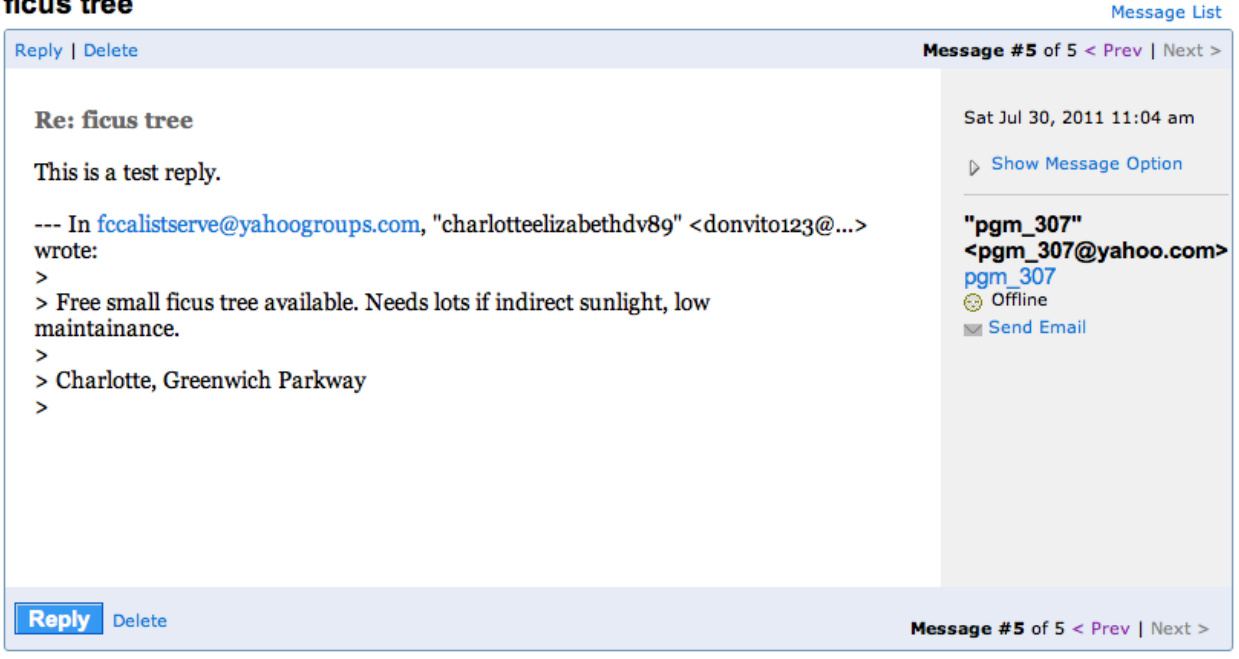

Then press the Delete button at the bottom of the screen. Before the message is deleted, you are prompted to be sure you want to delete it:

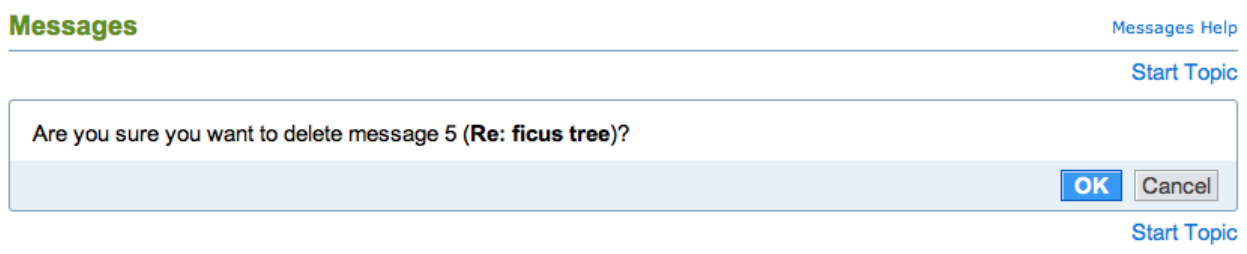

To delete the message, press Delete Topic. After deleting your message, the previous message in the listing is displayed.